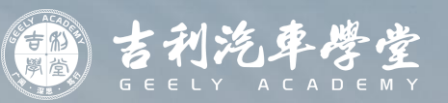

# **GLDS 2.0 Introduction & Operation**

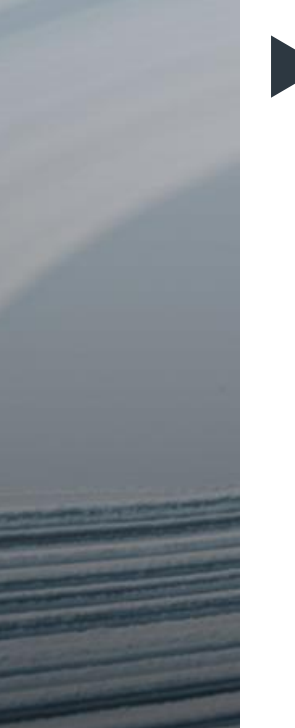

#### **I. Overview**

- **II. Software Installation**
- **III. Account login**
- **IV. Diagnosis Function**
- **V. Software**
- **VI. Setting**

#### **Overview**

GLDS Geely Diagnostic System is online diagnostic system, suit for all the vehicles which base on Geely 2.0 electrical architecture.

- Online diagnostic
- Online software upgrading
- Online coding the ECU
- Online matching key
- Online wiring diagram
- …

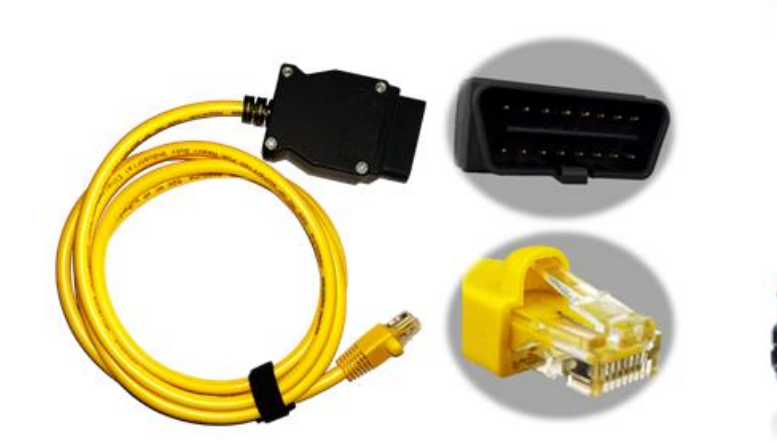

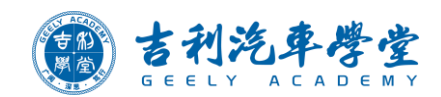

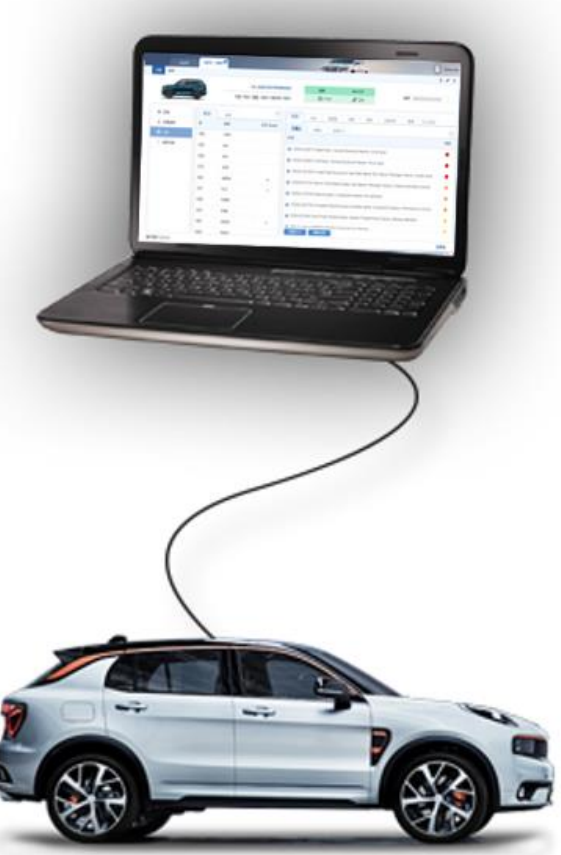

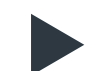

#### **I. Overview**

**II. Software Installation**

**III. Account login**

**IV. Diagnosis Function**

**V. Software**

**VI. Setting**

#### **Installation Requirements**

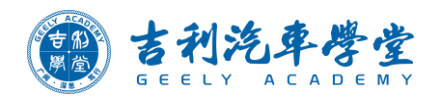

Laptop Requirements:

OS: Windows 10/11

RAM: above 8GB, suggest 16GB

HDD: above 400GB

Before install the GLDS software on one laptop, could carry out a small test. Run a small program, the program will

check whether the network and hardware meet installation requirements.

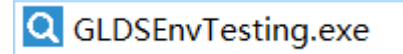

Copy the program to the laptop, double click this small program, the result will show.

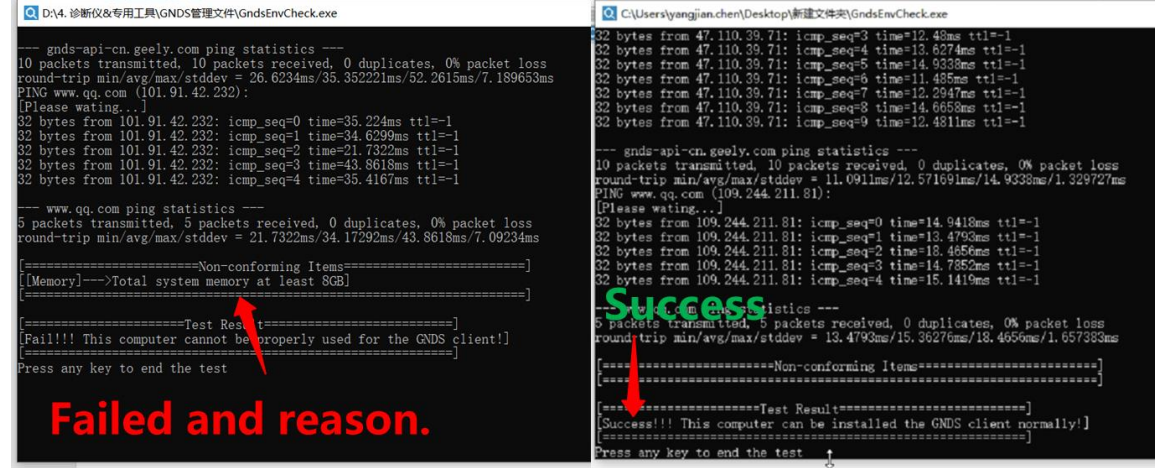

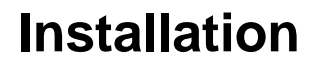

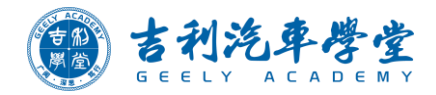

#### Installation Package Download: <https://ota-public-all.geely.com/gnds/GLDS2.0-I-Setup.exe>

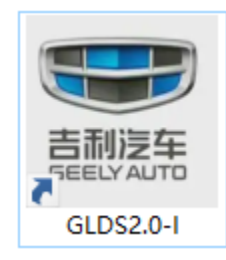

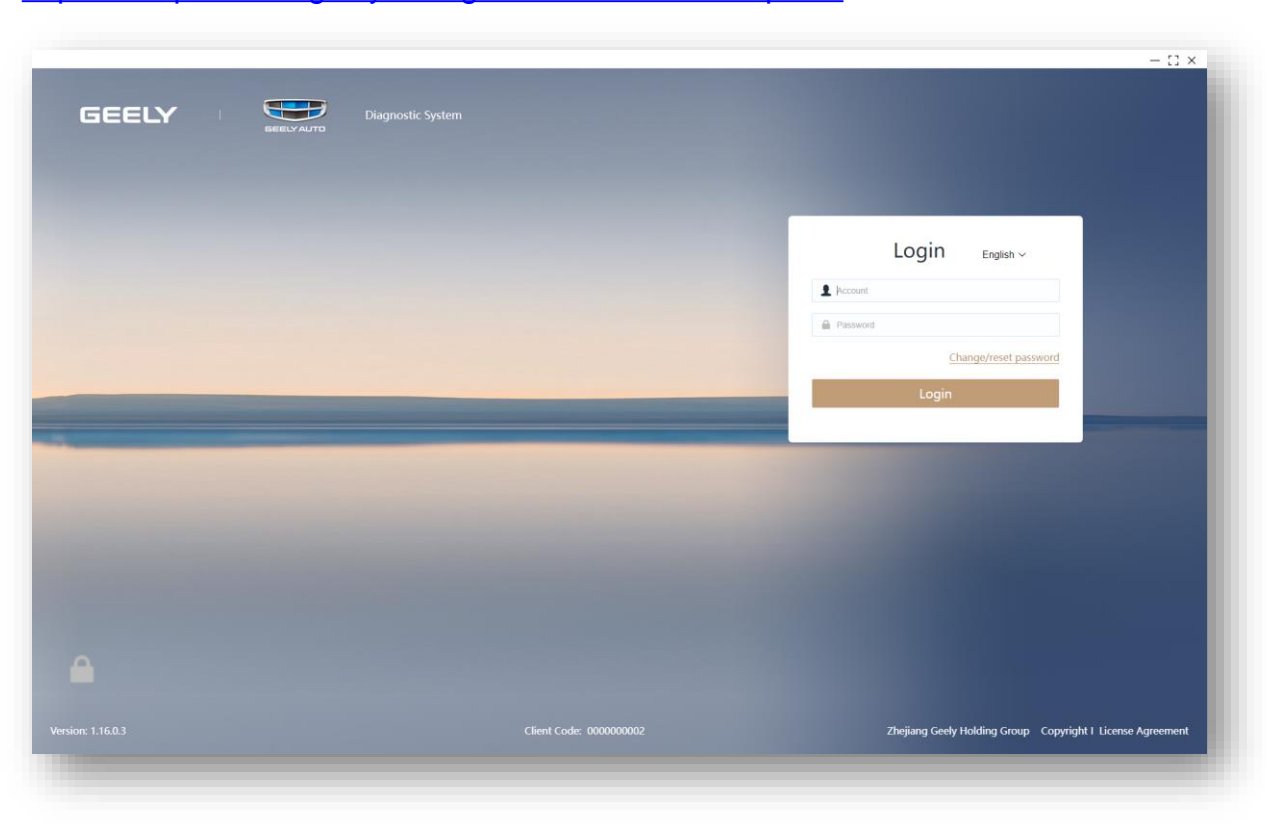

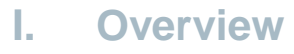

**II. Software Installation**

 $\blacktriangleright$ 

- **III. Account login**
- **IV. Diagnosis Function**
- **V. Software**
- **VI. Setting**

#### **Account Registration and Renewal**

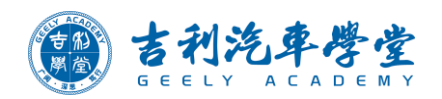

Account registration and renewal are 500USD/year/account, and spare part number is 4114720900.

When submit the order, remark the necessary information please.

#### **Example**

- Registration (submit an order to create a new GLDS account):
- GLDS account creating
- Username (including first name and last name)
- Email address
- Phone number

GLDS account creating, Figar Xia, \*Remark  $\frac{1}{1}$  [figar.xia@example.com,](mailto:figar.xia@example.com) +86 18033335555

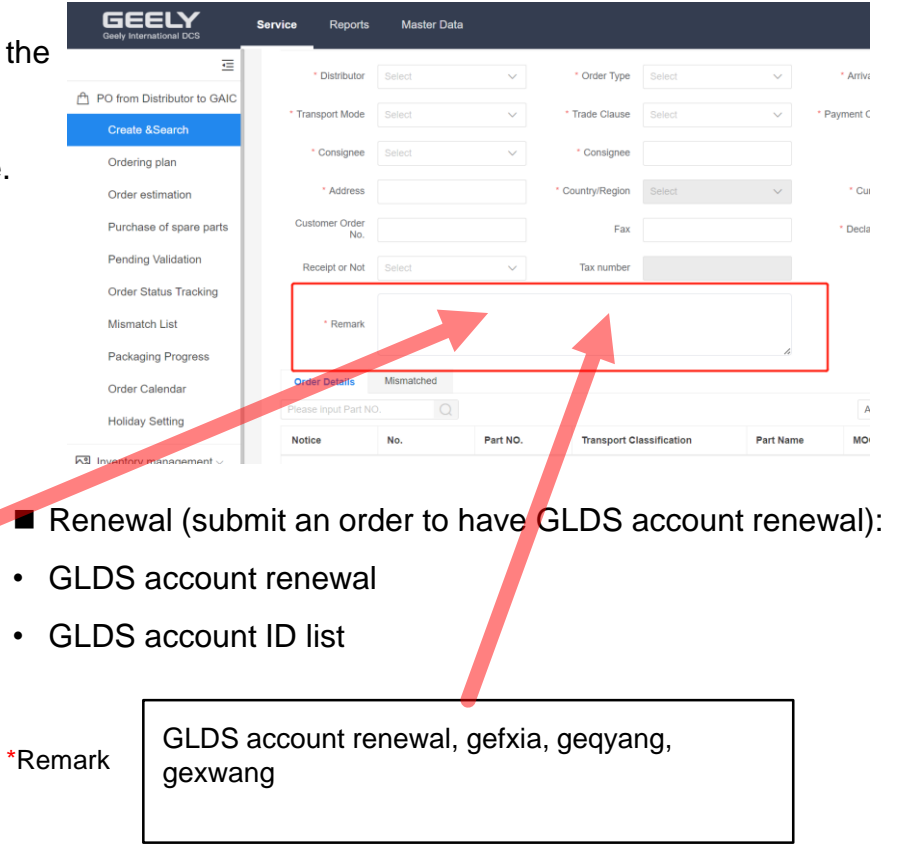

#### **Account Login**

Note:

- A new GLDS first time login, need to change the password, please refer to the steps.
- One GLDS account could login at one laptop only, and once login successfully, the account will be bound with this laptop.
- If reinstall the OS of laptop or change to other laptop, need to send email to Geely to remove blinding.

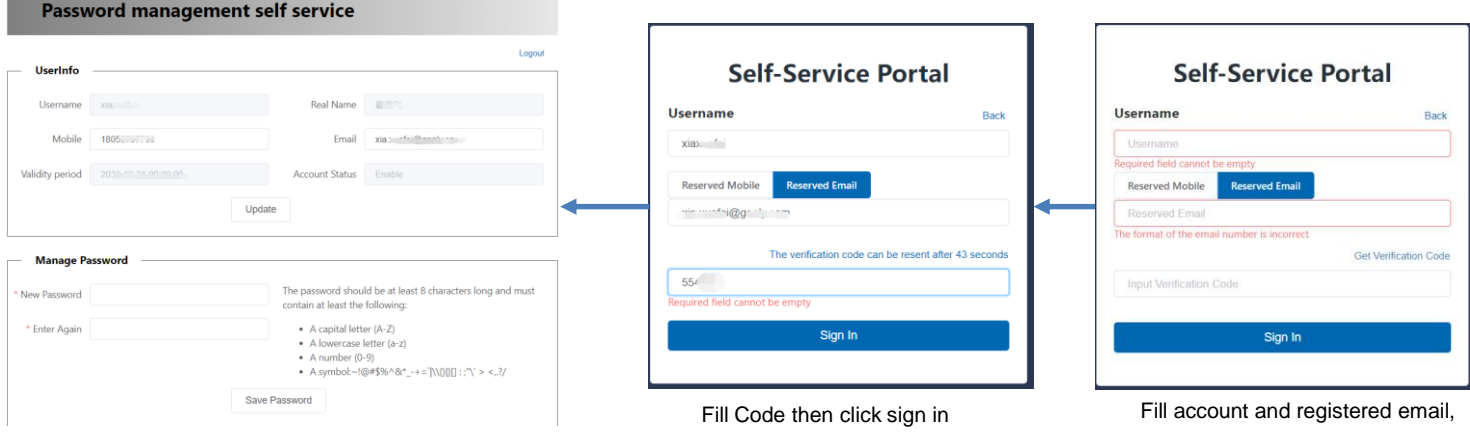

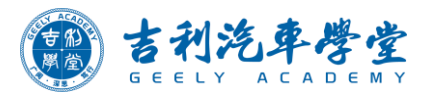

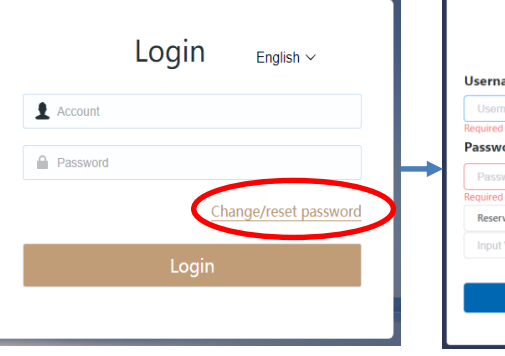

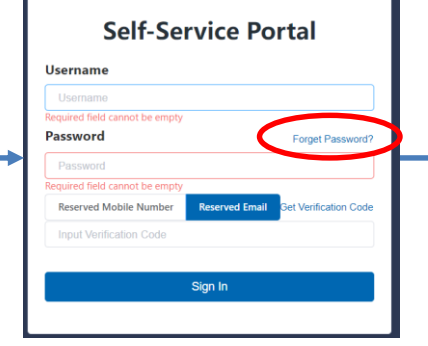

Create password and save

then click Get Verification Code

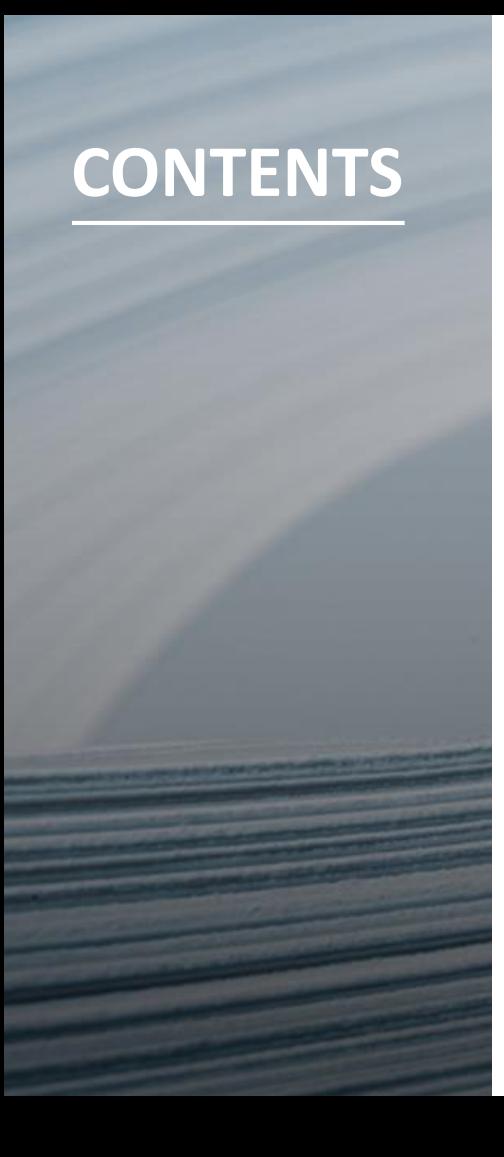

- **I. Overview**
- **II. Software Installation**
- **III. Account login**
- **IV. Diagnosis Function**
- **V. Software**
- **VI. Setting**

#### **Diagnosis Interface Introduction**

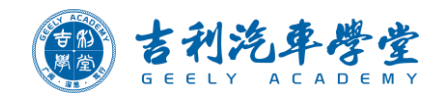

- 1. Menu and Setting
- 2. Vehicle information
- 3. Control module list
- 4. Function

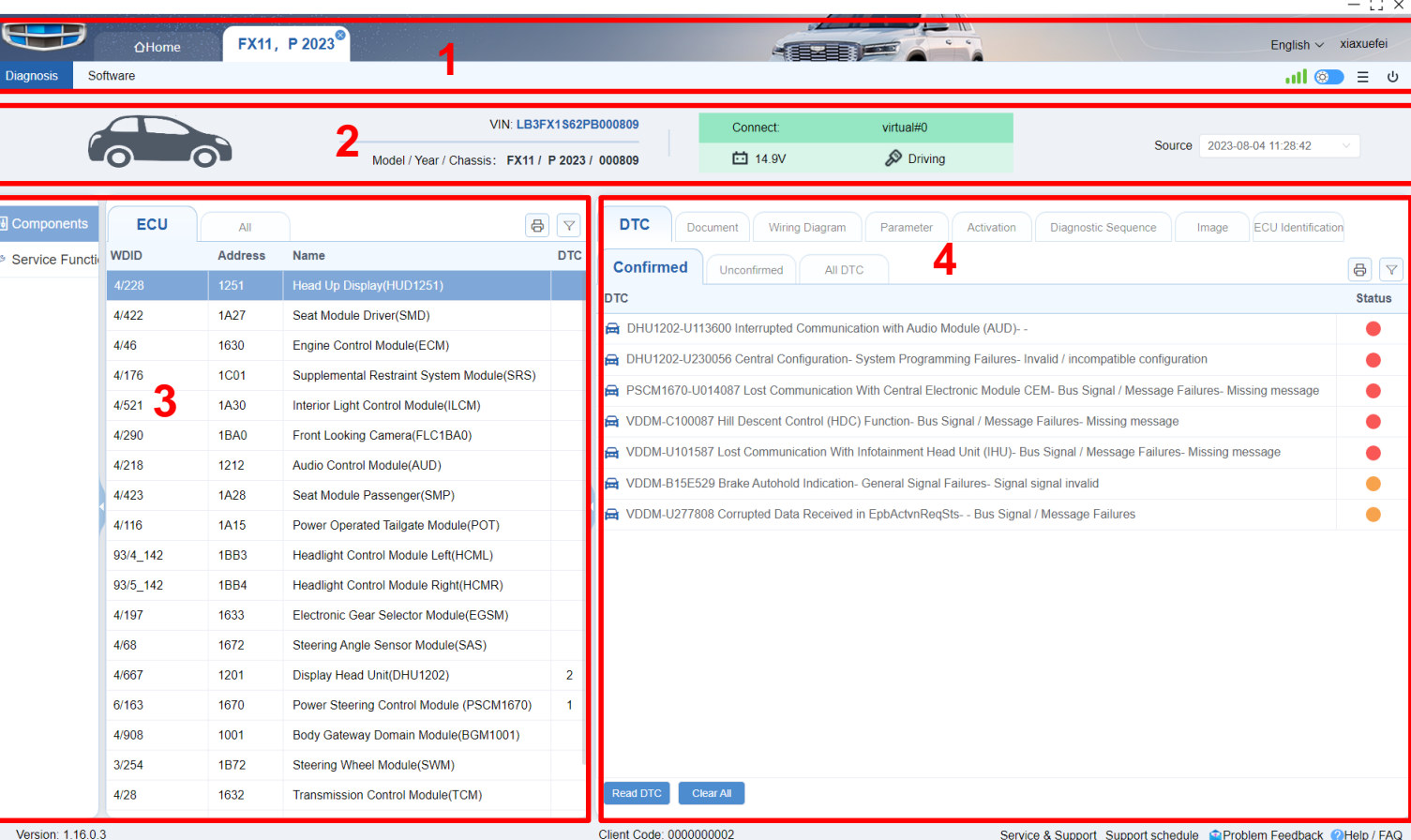

## **Read DTC**

- Choose Components, it will enter ECU,DTCs interface by default, and all the ECU DTCs will be displayed on the right side.
- When you select one ECU, the related DTC will be topped and highlighted.
- You can click "clear all" to clear the DTCs, and click "Read DTCs" to read those still exist.
- DTCs are divided into confirmed and unconfirmed, focus on those confirmed.
- Select one ECU, then click "All DTCs", you can check all the DTCs of this ECU.

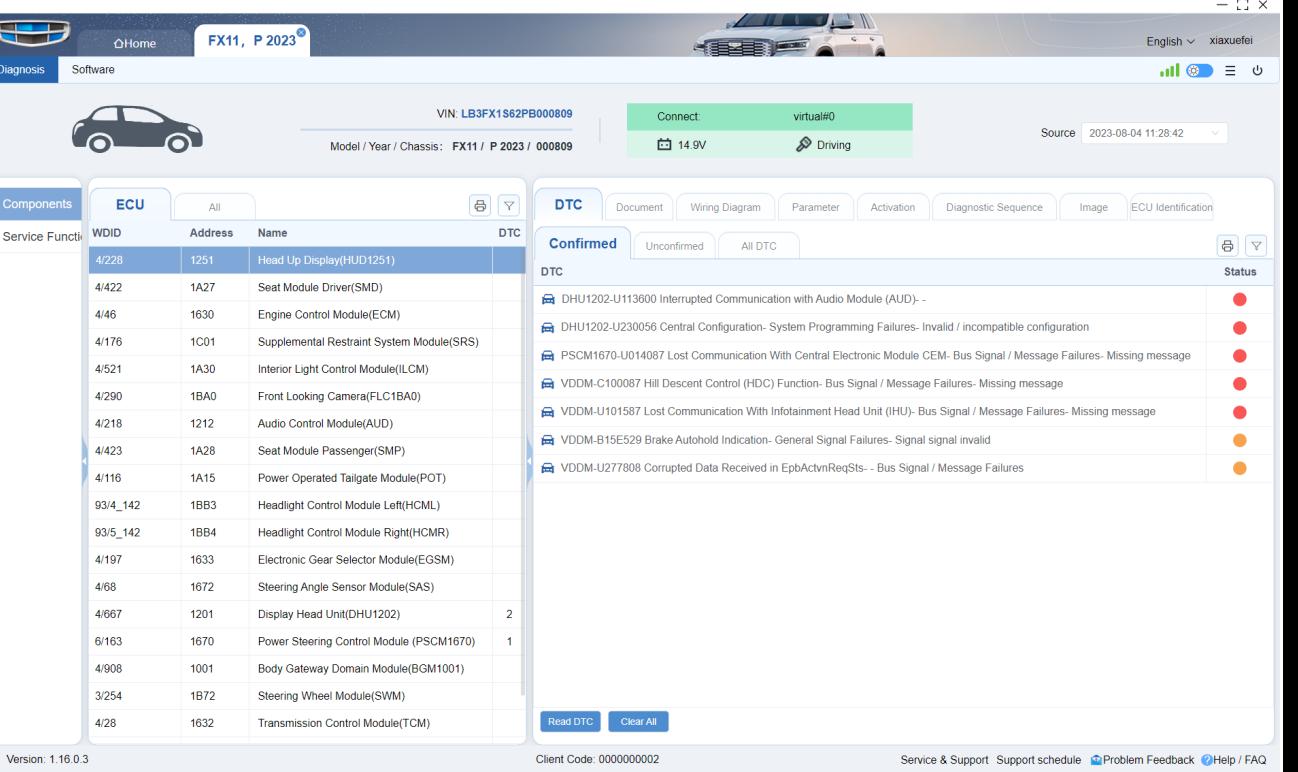

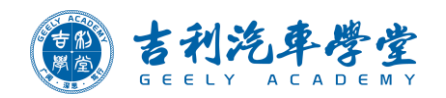

#### **DTC Information**

■ Click the DTC to read the detail information

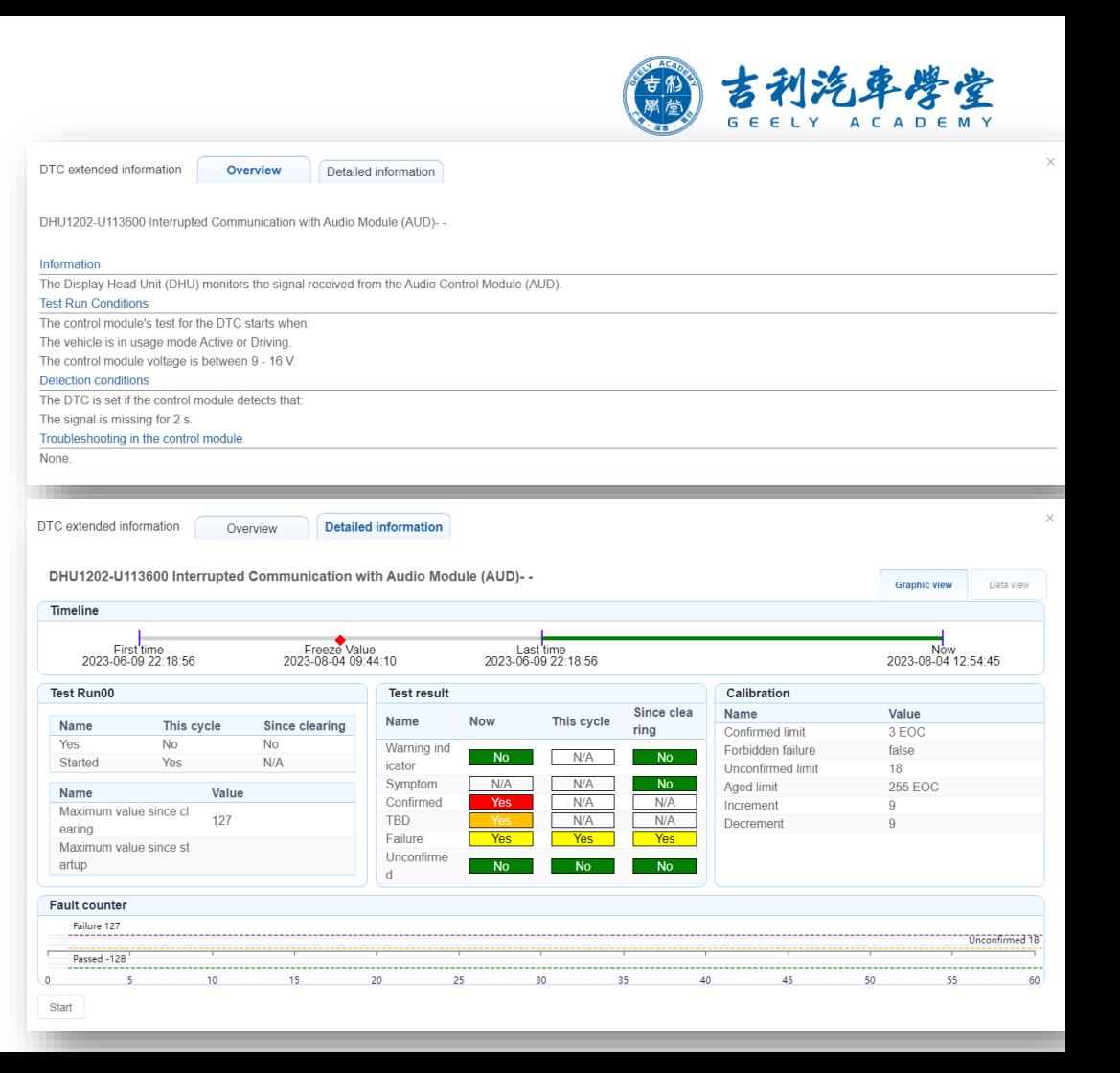

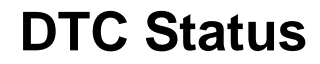

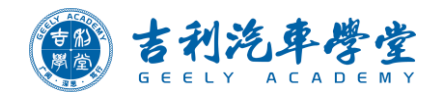

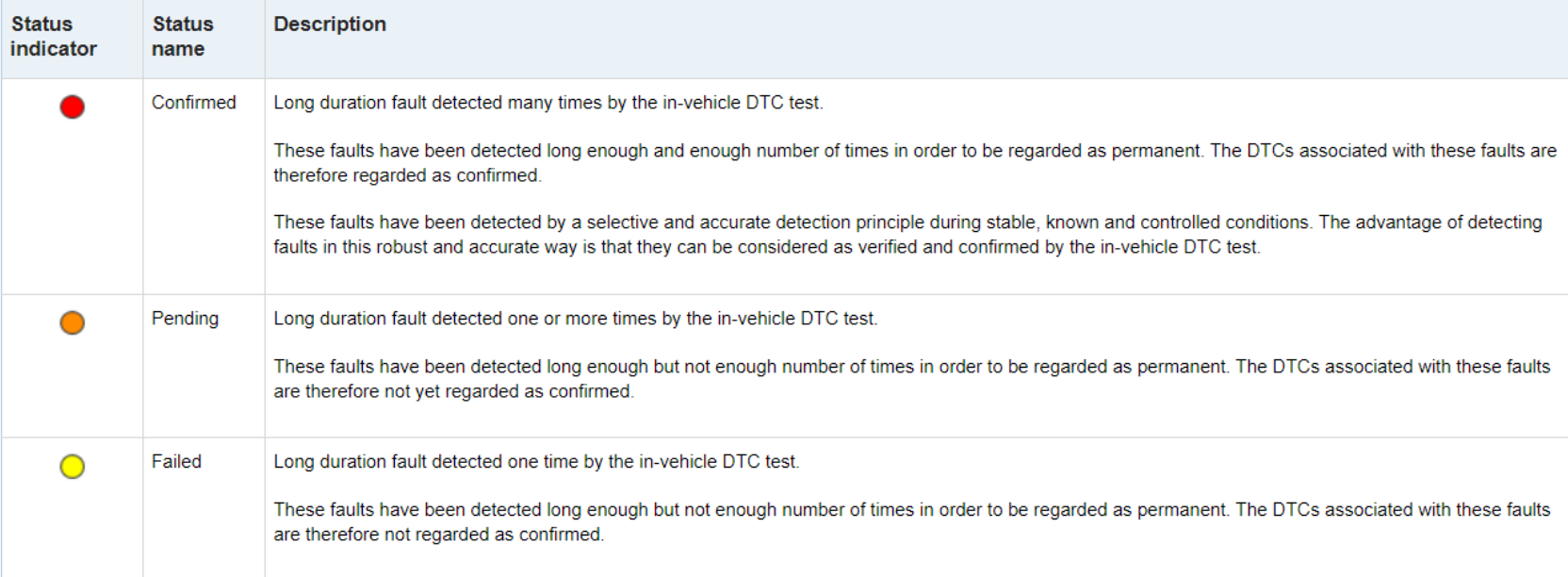

## **Wiring Diagram**

- Choose Components, select one ECM, click "Wiring Diagram".
- Right click component to check the component name, terminal definition, image, location, pinout interface.

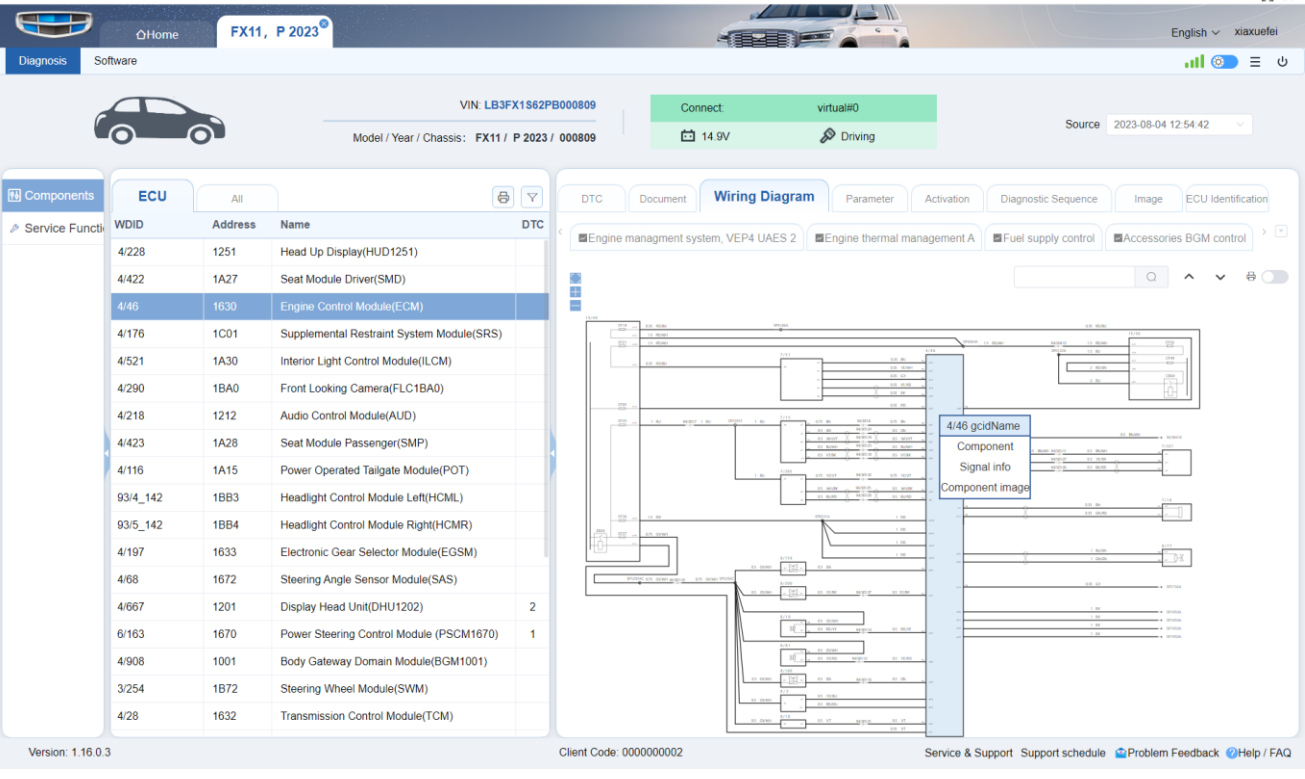

#### **Parameter**

- Choose Parameters to read the data stream.
- Select the needed options, click "Selected" and start recording the data stream of different control units at the same time.
- There are two modes: Graphical View or list view.
- On graphical view, we can save the data stream graphic and can open graphic saved before.

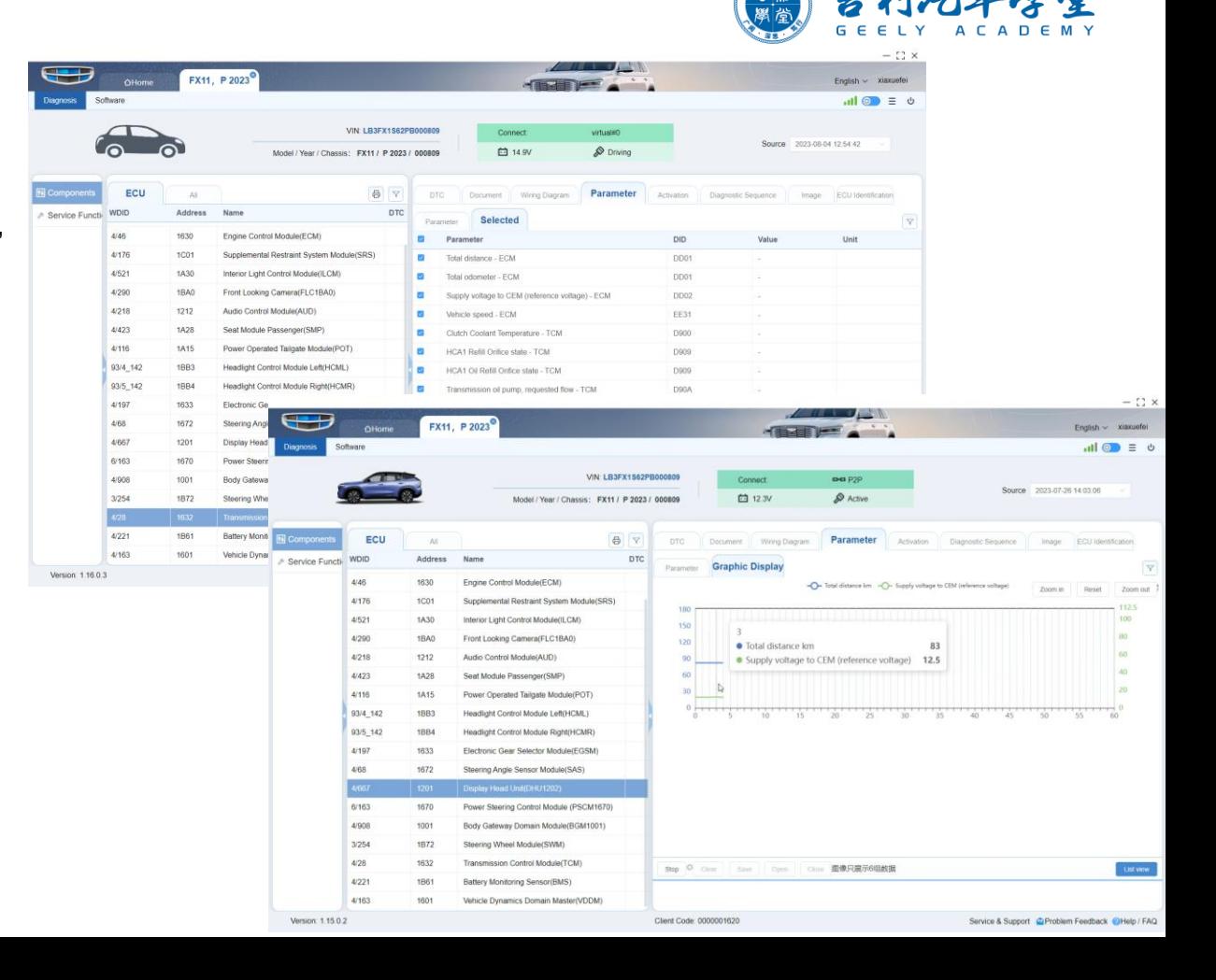

#### **Activation**

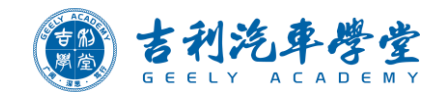

 $-12x$ 

■ Choose Components, select one ECU, click "Activation", there will be come activations which can be realized by the selected ECU, select one activation and click start to test it. ( Some ECU may not have activations)

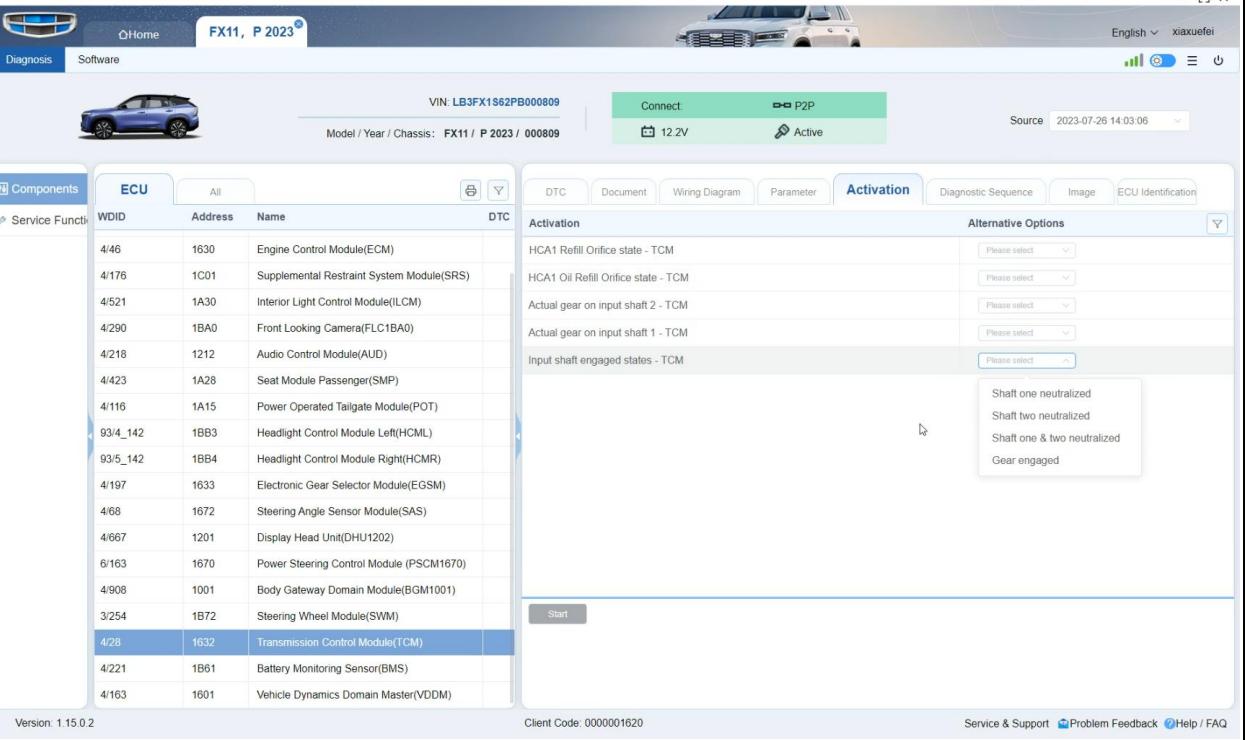

#### **Diagnostic Sequences**

 $\Box$   $\times$ 

■ Click to select the sequence, a new window will be opened, showing information, notes or warnings of this sequence, check these information and operate following the guidance to finish the sequence (usually related to calibration).

- For some commonly used sequences, you can click "Service Functions".
- Not all ECU has diagnostic sequences.

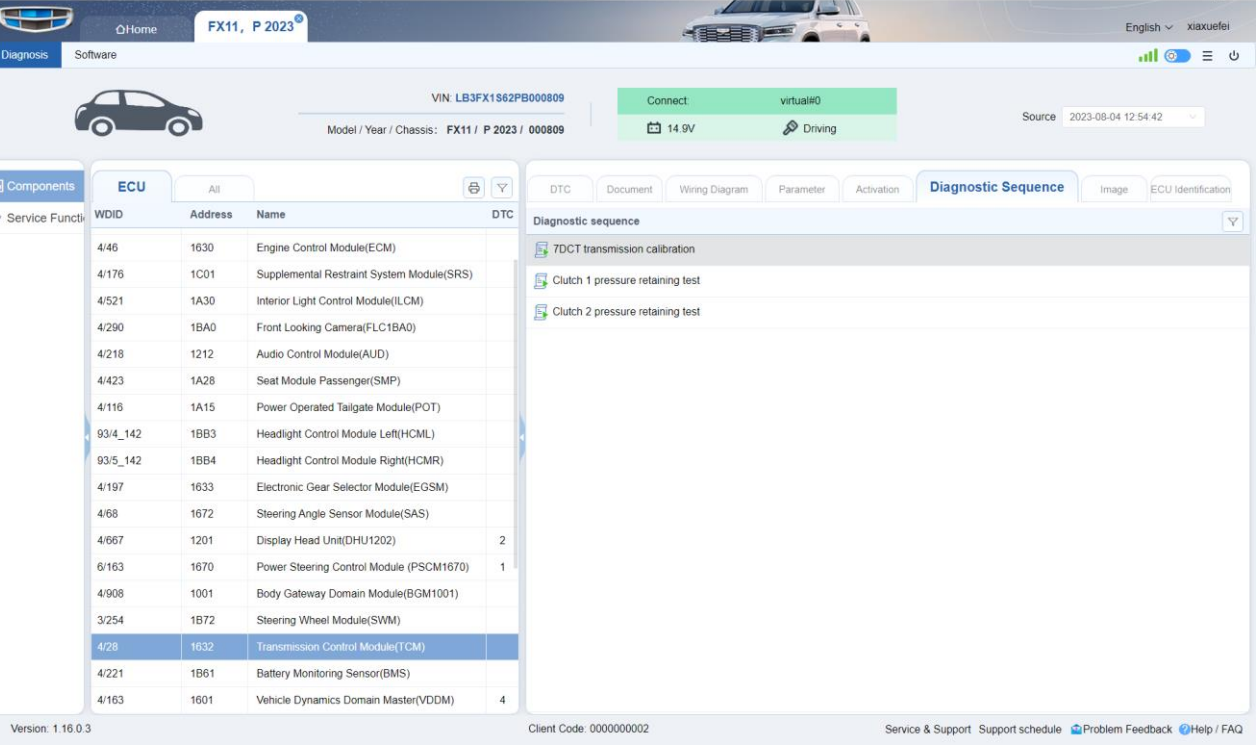

#### **Image**

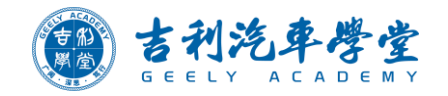

- Choose image, show the component image.
- Click the option, to view it location, and Pinout.

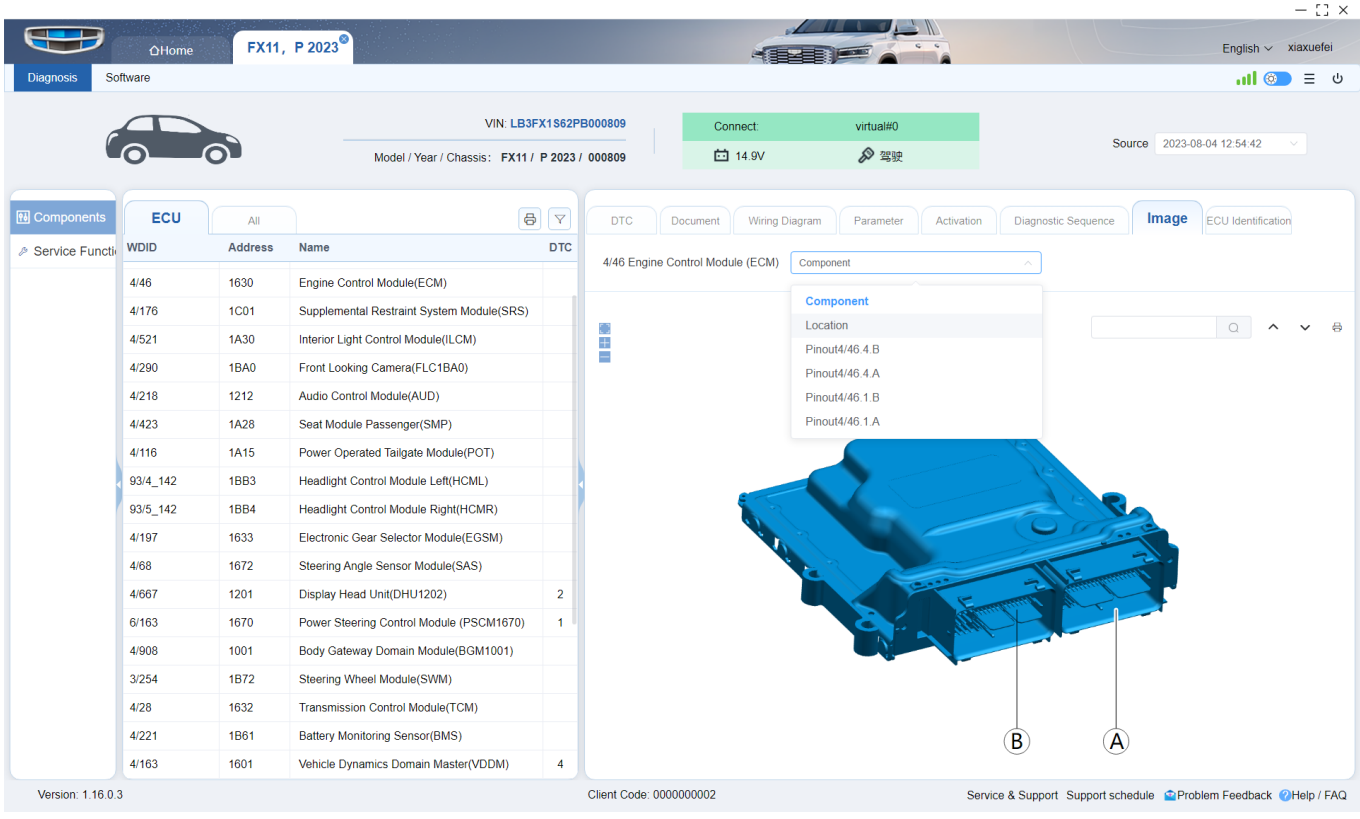

#### **ECU Identification**

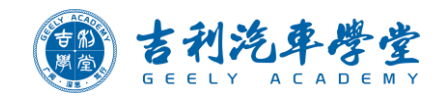

■ Read the ECU part number, hard version, software version.

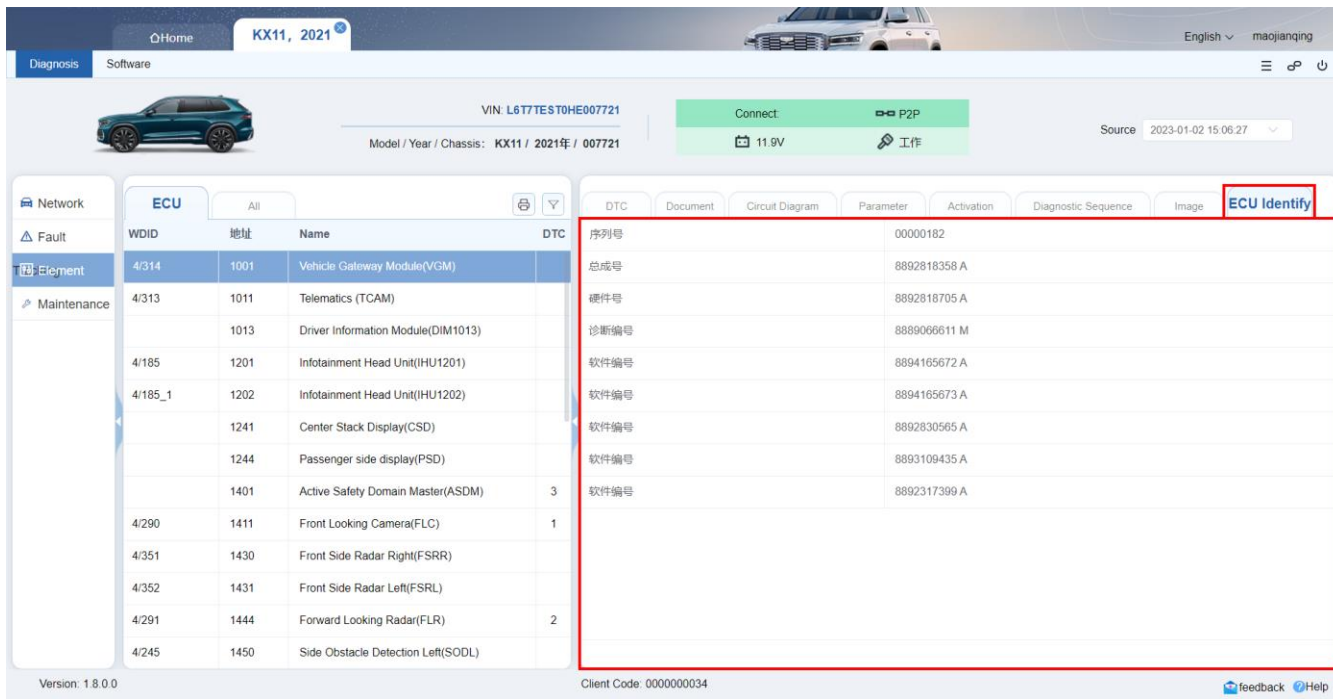

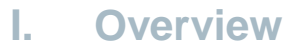

- **II. Software Installation**
- **III. Account login**
- **IV. Diagnosis Function**

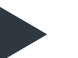

- **V. Software**
- **VI. Setting**

#### **Software Reload & Upgrade**

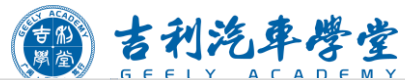

- ① Software
- ② Reload & Upgrade
- ③ Control module
- ④ Add
- ⑤ Buy
- ⑥ Start download

It will download and reload & upgrade the software for the module automatically.

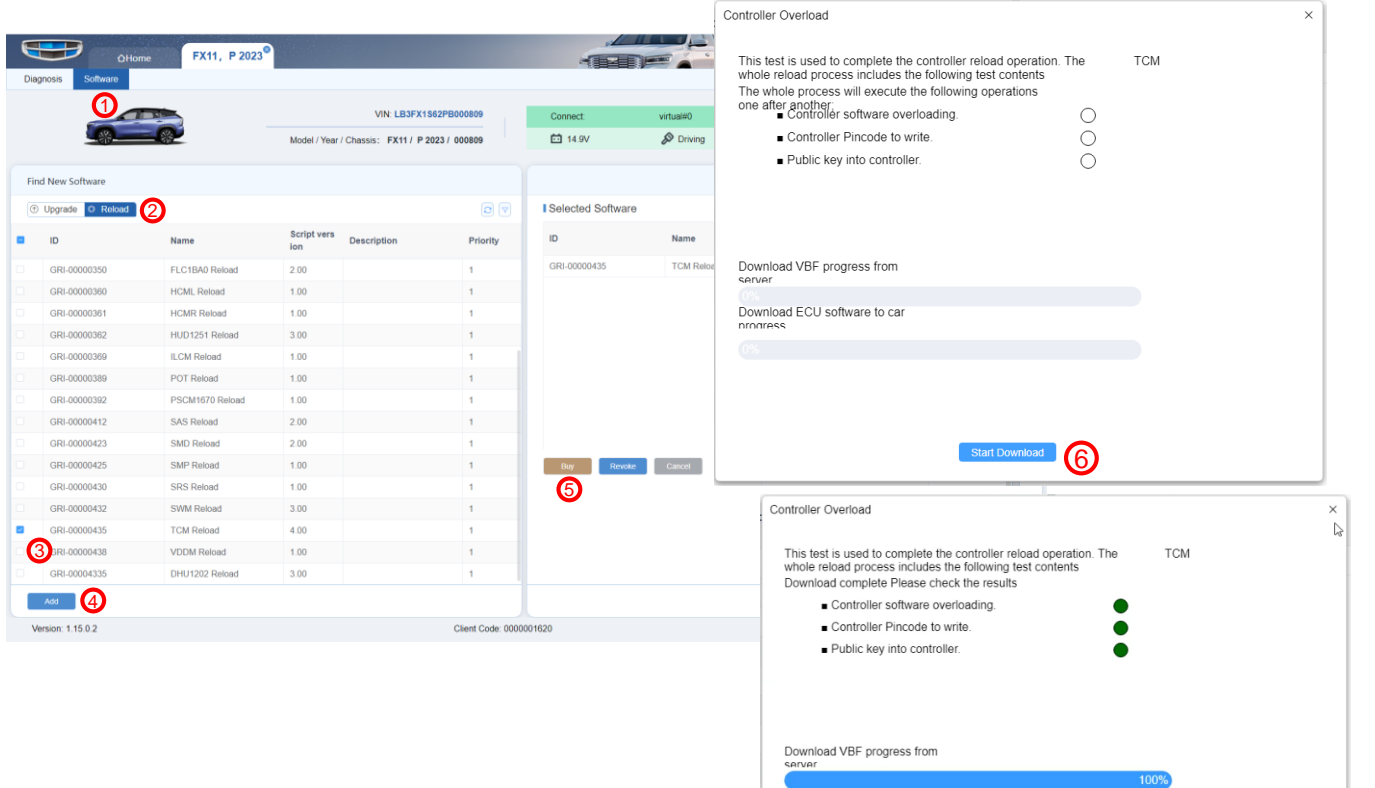

Download ECU software to car

prograss

100%

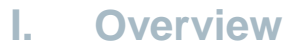

- **II. Software Installation**
- **III. Account login**
- **IV. Diagnosis Function**
- **V. Software**
- **VI. Setting**

 $\blacktriangleright$ 

### **Setting**

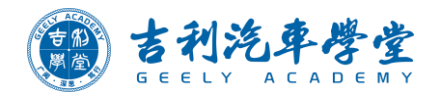

 $-$  C  $\times$ 

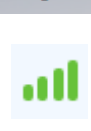

English  $\vee$ 

#### Change language English or Chinese

**The Second Street**  $\triangle$ Home English  $\sim$  xiaxuefei Network state Search Vehicle Recent Vehicles Connected Vehicle  $\mathbf{u}$   $\mathbf{0}$   $\mathbf{0}$   $\mathbf{0}$   $\mathbf{0}$   $\mathbf{0}$  $\circledS$ Search Vehicle **Quick Links VIN** Model Year  $\circ$ Change bright or dark mode Engine Transmission Steering **Body Type Special Vehicles** Clear All Setting **A** Select  $=$ **OHelp / FAQ** Introduction manuals\* **Release Notes** 1.16.0.2 / 2023-07-21 14:35:50 远程诊断加入清除DTC功能 一键支持问题状态查询和提醒 彩色电路图支持识别单字母线色 其他多项功能优化 Version: 1.16.0.3 Client Code: 0000000002 Service & Support Support schedule C Problem Feedback C Help / FAQ

\* Click Help to get a detailed introduction of GLDS

# 快乐人生吉利相伴